# IMSeye Mobile Client User Manual

**July 2012**

#### **Instruction**

This instruction is for cell phone software that long-distance login DVR.

### Directory

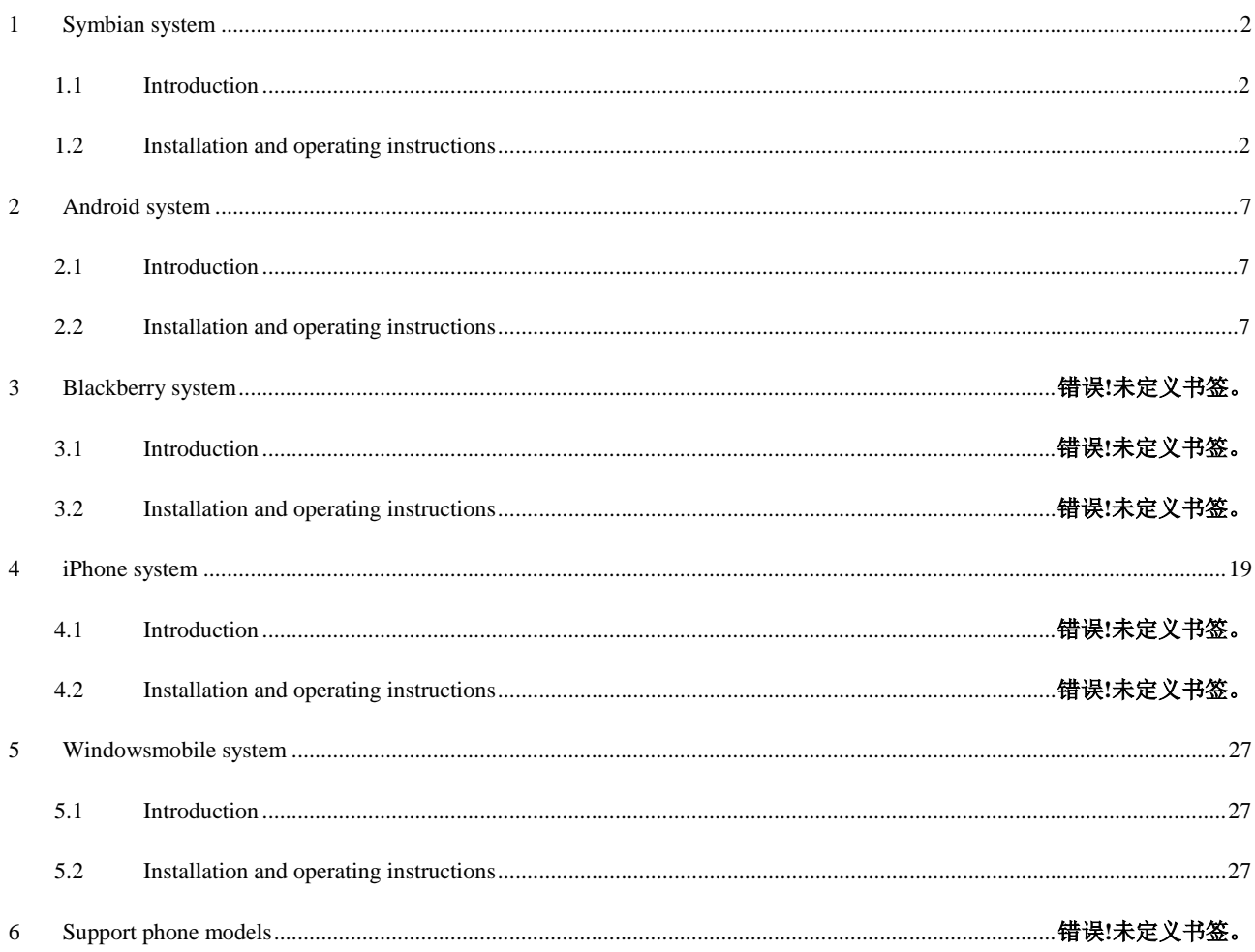

## **1 Symbian System**

#### **1.1 Introduction**

This user guide is mainly applicable to installation and use of monitor software in Symbian system mobile phone.

Main functions and features of Cell Phone (Symbian) monitor program:

- $\triangleright$  Real time video browse function;
- $\triangleright$  PTZ controlling function (only for PTZ)

Requirement:

Support symbain system 9.1 version or above (symbian  $3<sup>th</sup>$  & $5<sup>th</sup>$  version cell phone), contains Nokia 6120c, e71,5800 etc that all

 $3<sup>th</sup>$  vision 240\*320, 320\*240 resolution,  $5<sup>th</sup>$  360\*640, 640\*360 resolution cell phone.

#### **1.2 Installation and operating instruction**

1) Download and install the sisx document into the cell phone.

Program icon will appear after installation, find IMSeye in the program list as follow:

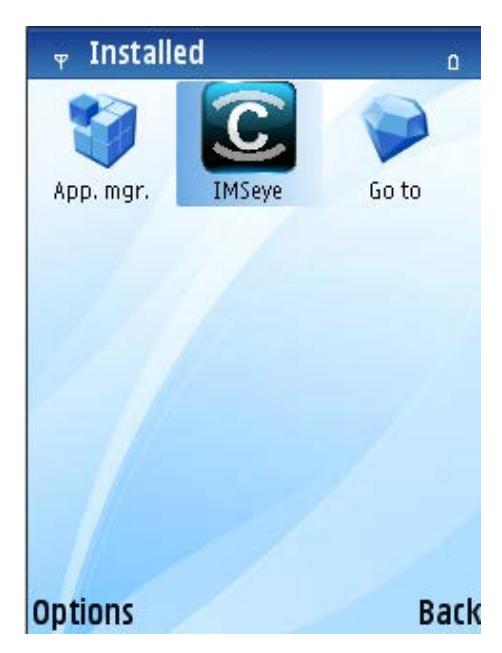

2) Click and run IMSeye program icon, the original interface will be as follow:

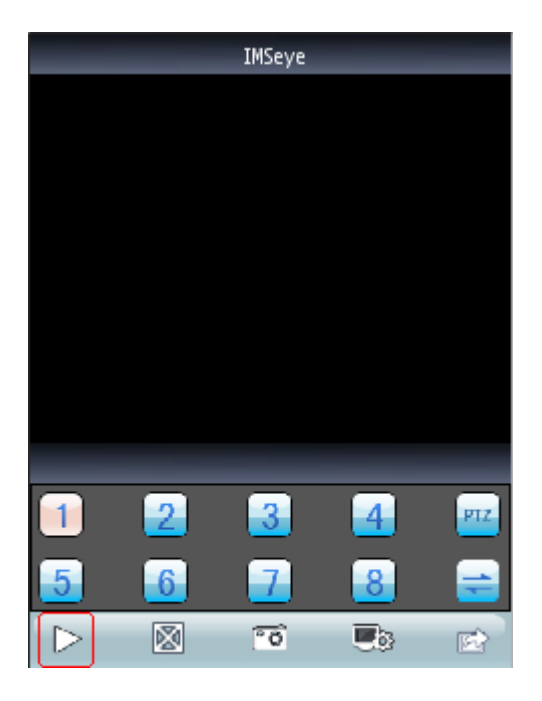

stand mode

Functions and buttons:

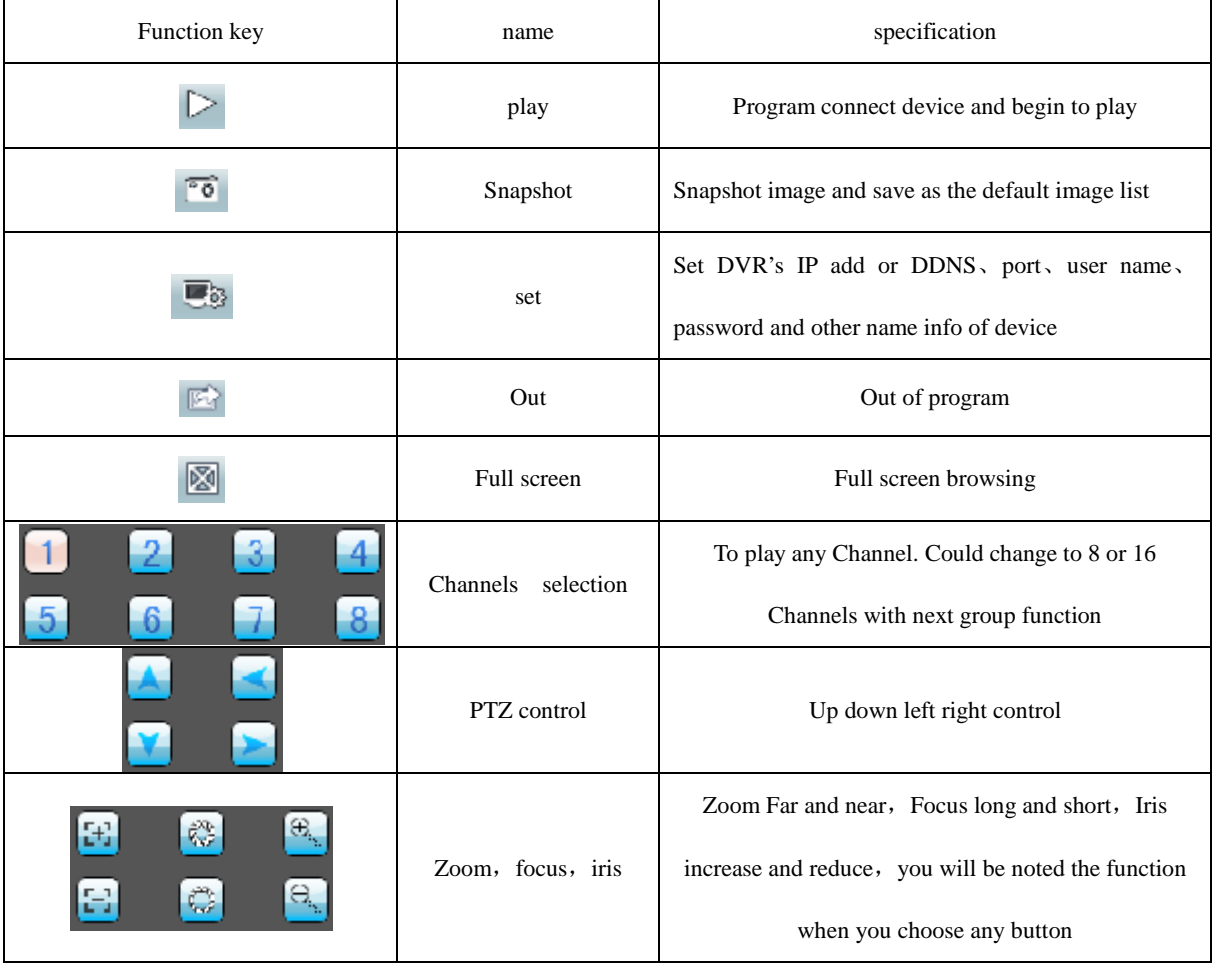

3)For the first time using or need to change the parameter, please press set button to enter the parameter setting interface as follow:

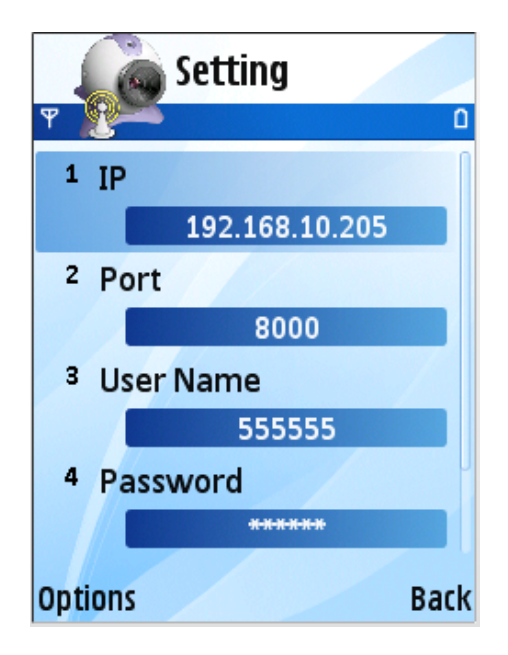

- (Address): DVR's public network IP address or DDNS
- (Port): Set DVR's server port
- (Device name): To distinguish between multi-equipments
- (User ID): same as that of the IE port
- $(Password):$  same as that of the IE port
- (alias):Name the relevant location that will show on the playing page
- 4) Open the menu and login the history list, or click the play button to back to the playing page, this setting will be saved.

It will not be saved if you click the right key to return directly.

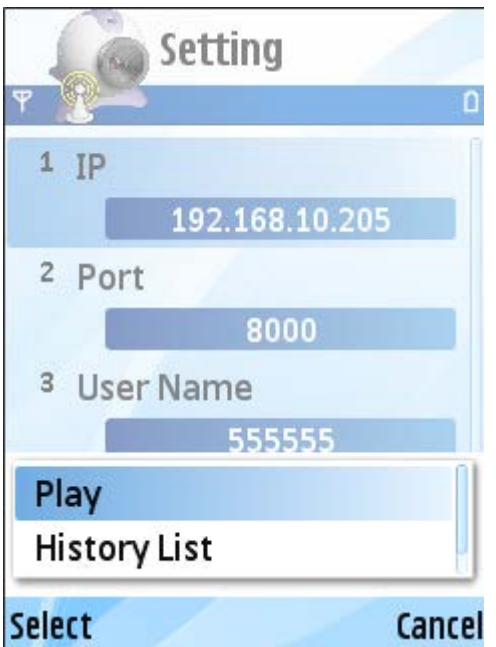

5) Confirm and delete options are in the history list menu.(back to the setting interface after confirmation, update the data of setting

list in the meantime, then delete the useless setting record out of your list.):

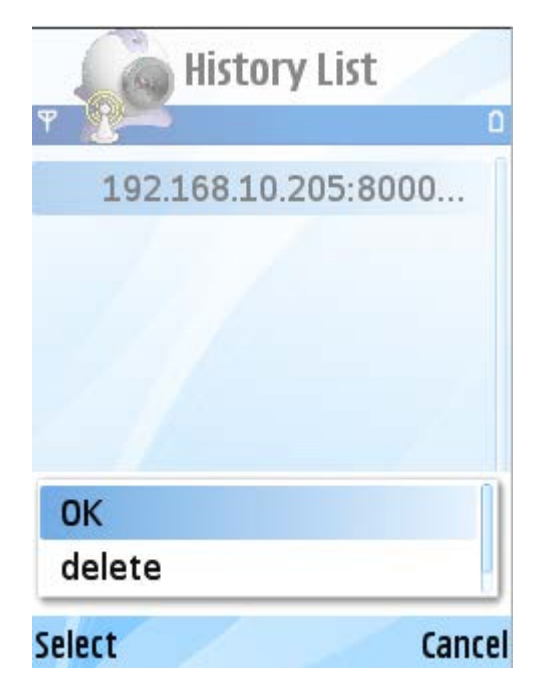

Choose any item in the history list, open the menu and choose [confirm] to view the scene of the location.

Delete history record:

Open the menu of the useless record, choose [delete] to delete this record.

6) Video display mode

Typical and full screen mode switch

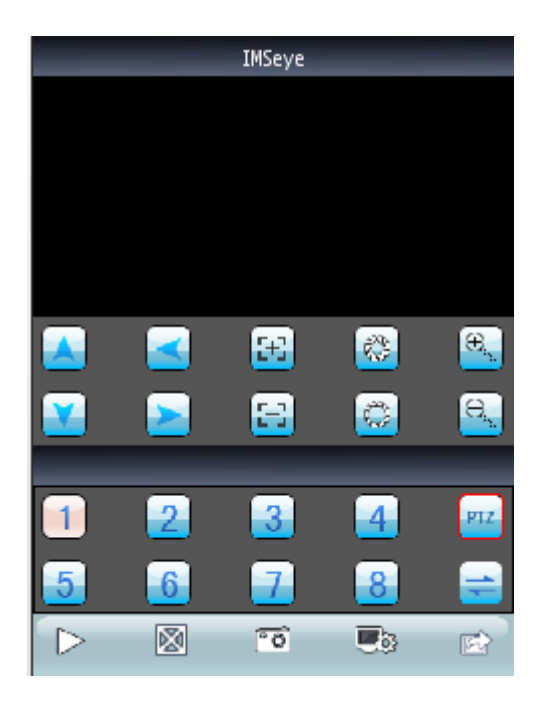

Erect screen cell phone's typical mode

When the cell phone thwart, it will be full screen playing naturally.

Or press the full screen mode key to switch full screen in any mode of whatever the cell phone's mode

7) Channels switch

Choose the relevant channel, the system will open it and play the video automatically. System is default to show 1-4 channels. if

you press next group of channels, the channels No. will switch to be 5-8,8-12,12-16 circularly.

DVR parameter setting reference for cell phone:

- > resolution: CIF or QCIF;
- $\triangleright$  frame rate: 5-10 frame;
- $\triangleright$  stream type: limited;
- $\triangleright$  stream: 64-256Kb/S.

Note: The above parameters can be adjusted according to the cell phone's capability and the network status, if both of them are good,

the effect will be better. If net status is not very good, please reduce the frame rate appropriately to keep fluency.

## **2 Android System**

#### <span id="page-7-0"></span>**2.1 Introduction**

This user guide is mainly applicable to installation and use of monitor software in Android system mobile phone.

Main functions and features of Cell Phone (Android) monitor program:

- $\triangleright$  Real time video browse function:
- $\triangleright$  PTZ controlling function (only for PTZ);
- Video footage、pictures screenshots function;
- ▶ Alarm function.

<span id="page-7-1"></span>Requirement:

Support Android system above 1.5 version, cell phone contains HTC G1, HTC Magic, HTC Hero, HTC G5 etc.

#### **2.2 Installation and operating instruction**

- 1) Copy IMSeye.apk install pack to Android cell phone across the data line.
- 2) Find IMSeye.apk in the list, press program install..The icon will show as follows after installation:

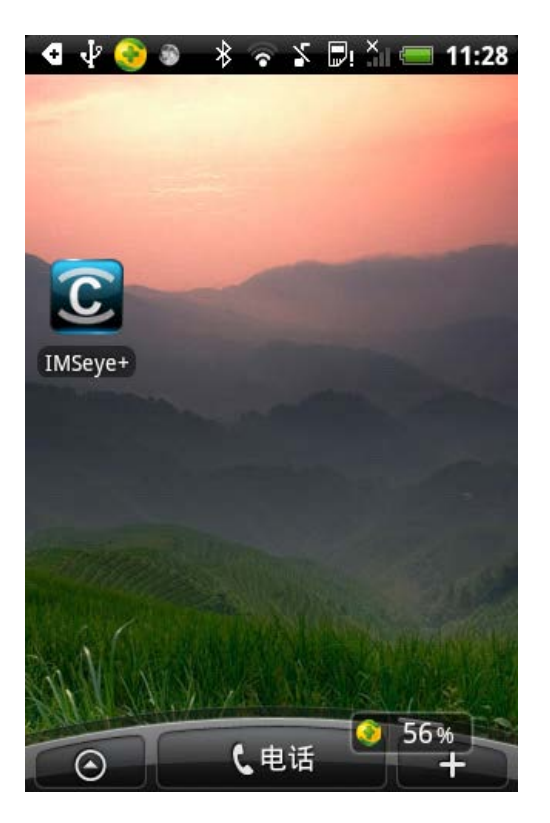

3) Click IMSeye + program icon, running the program after the initial interface below:

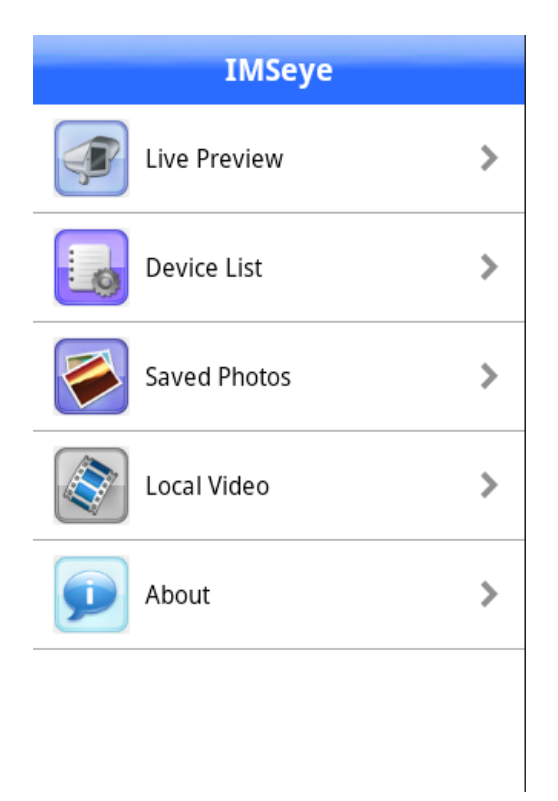

 $4)$  Click on the real-time preview, the initial interface below:

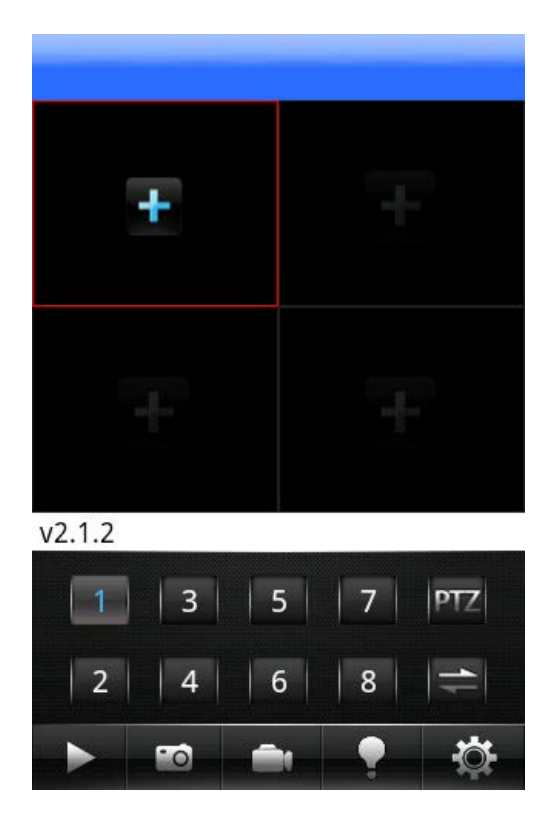

Buttons and functions are as follows:

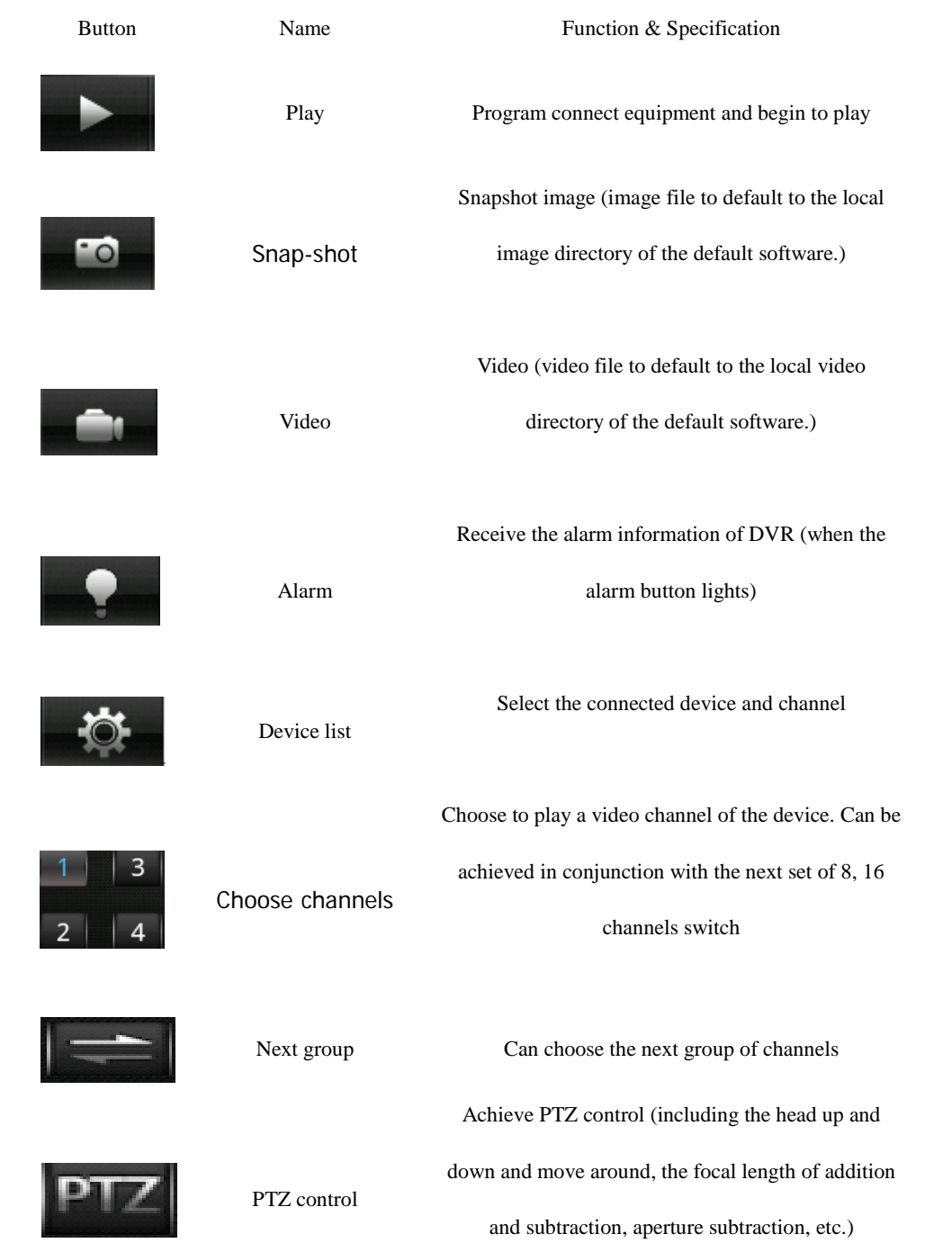

5) For the first time using or need to change the parameter ,please press set button to enter into the parameter setting interface as follows:

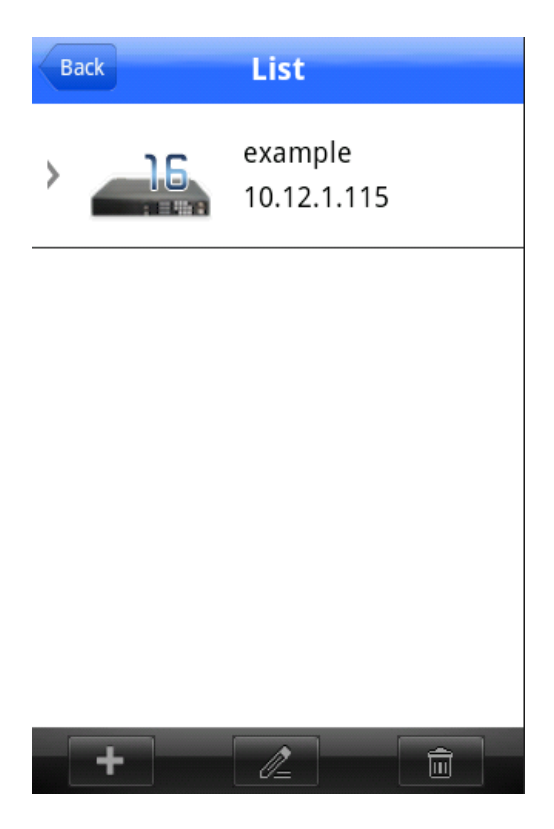

### Explain:

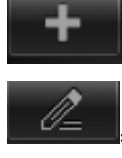

Add to the equipment.

:To modify the device information.

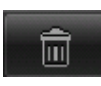

Remove the existing equipment.

Click to add a device, as shown:

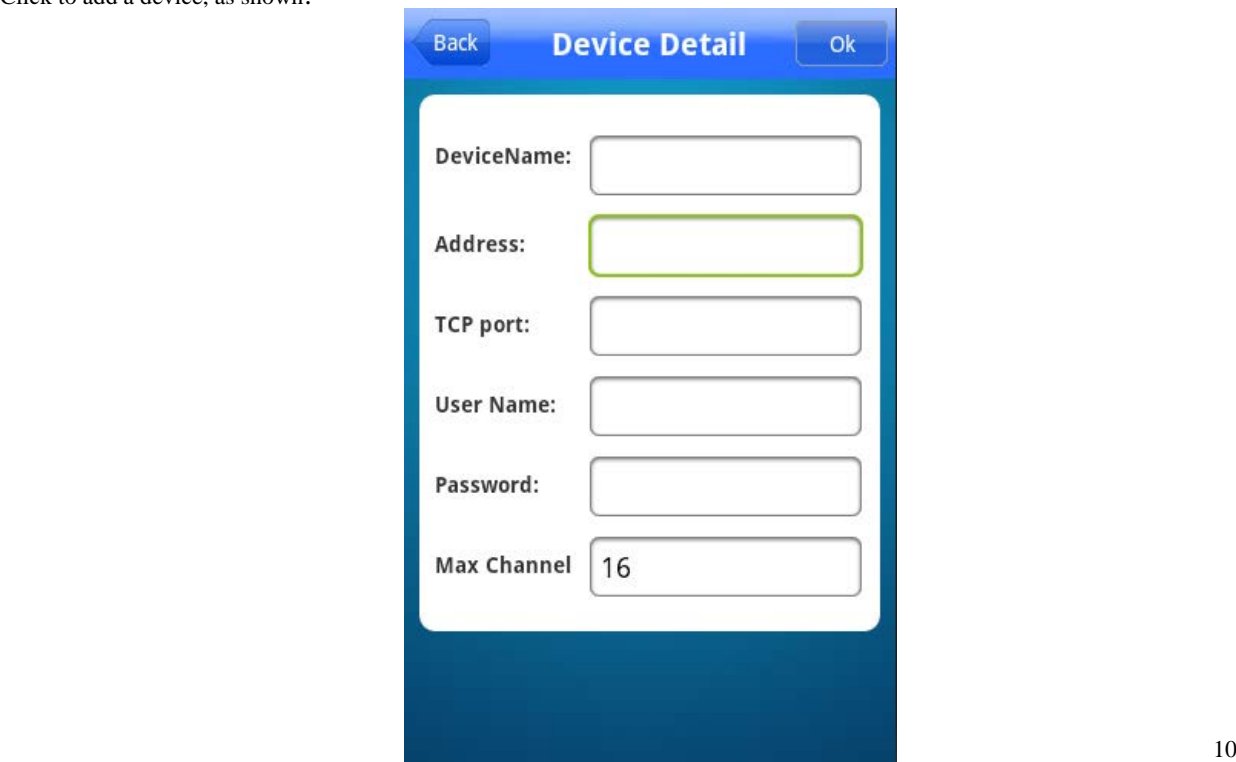

#### Explain:

DeviceName: The alias of the device easy to distinguish between multiple devices. Address: DVR's public network IP add or DDNS. Command Port: DVR's server port. User Name: same as that of the IE port. Password: same as that of the IE port/ Max Channel: The total number of channels of the device selection. 6) Album to view pictures cut down in the real-time monitoring: Support slide show mode; Pictures display pixels, the size and screenshots; Support picture zoom in and zoom function; 7) Video mode: Video to MP4 mode; Video recording time is displayed; Video playback support fast forward and slow forward and pause function; Click edit, and delete operations on the video。 8) Full-screen playback mode When the cell phone thwart, it will be full screen playing automatically. 9) Channel switching Select the appropriate channel number, the program will open the corresponding channel and automatically play the video. Program by default will display 1--channel, elected in the next set of channel button, channel number will be switched to 5-8,9-12,13-16 cycle switch. DVR parameters setting reference for cell phone: > resolution: CIF or QCIF;  $\triangleright$  frame rate: 5-10 frame;  $\triangleright$  stream type: limited;

 $\triangleright$  stream: 64-256Kb/S.

Note: The above parameters can be adjusted according to the cell phone's capability and the network status, if both of them are good, the effect will be better. If net status is not very good, please reduce the frame rate appropriately to keep fluency.

# **3 Blackberry System**

#### **3.1 Introduction**

This user guide is mainly applicable to installation and use of monitor software in Android system mobile phone.

Main functions and features of Cell Phone (Android) monitor program:

- $\triangleright$  Real time video browse function:
- $\triangleright$  PTZ controlling function (only for PTZ)

Requirement:

Support Blackberry system above 4.6 version, screen resolution 480\*360 and 480\*320, that contains: 8900、9000、9700、9630 etc,

it will be better performance if update to special version, they are:

- $\geq$  8900/9000 necessary system is 5.0.0.90
- 9700 necessary system is 5.0.0.714 or 5.0.0.344。

#### **3.2 Installation and operating instruction**

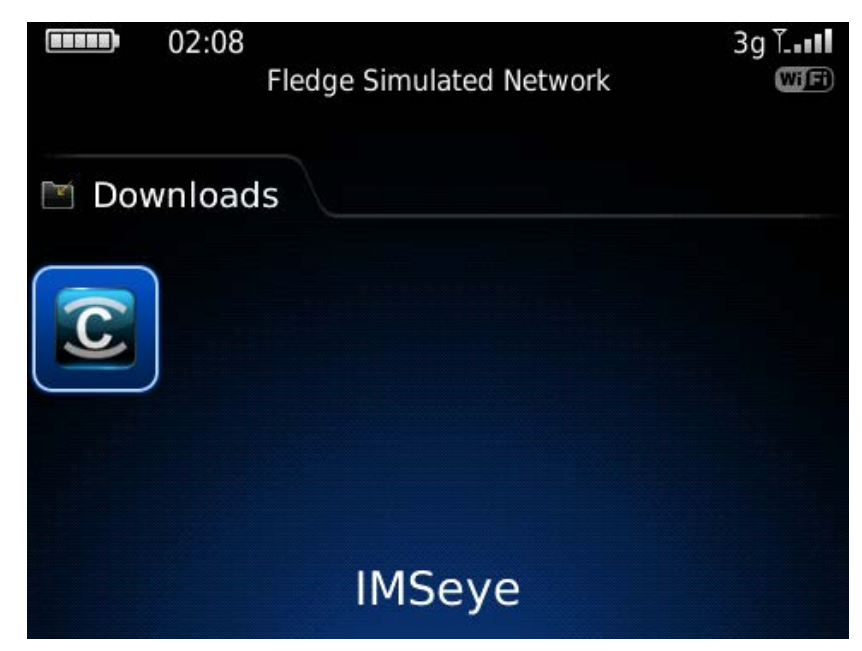

1) Install the IMSeye.cod and IMSeye.alx pack into Blackberry cell phone across table manage system as follows:

2) Click'"options"on the cell phone table, login the page as following:

#### Options

About **Advanced Options Applications** Auto On/Off AutoText **Custom Dictionary** Date/Time Geolocation **GPS Extended Ephemeris** Language and Text Input Memory Mobile Network

3) Click "application" to find IMSeye, click and login, click"editor limits", set all to be"allow".

4) Click IMSeye program icon. After running the program, login the original interface across a original flash screen interface as

follows:

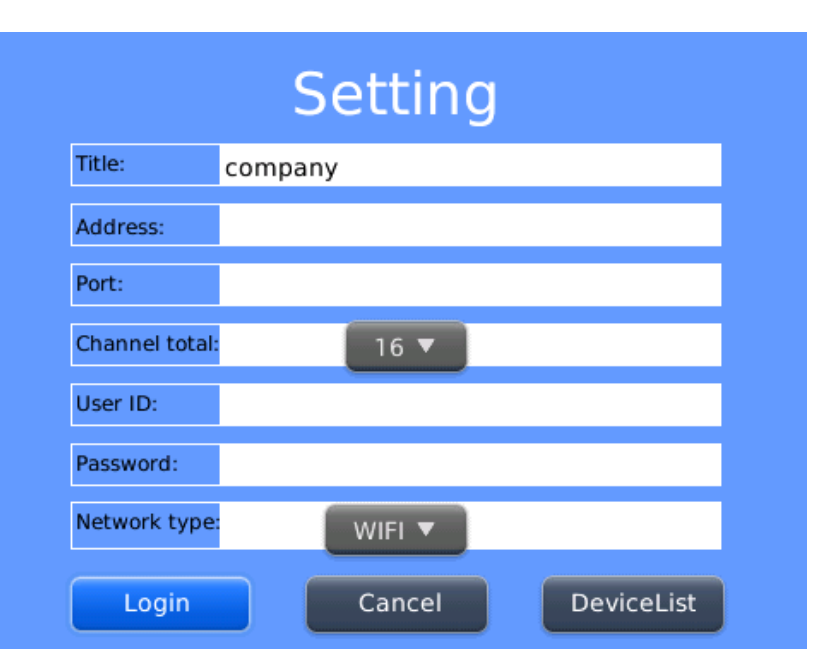

(Name): to differentiate multi-devices

(Address): DVR's company IP address and DDNS

(Port): Set DVR's server port

- (User ID): the same as than of the IE port
- (Password): the same as that of IE port
- (Network Type): Choose the network type as your will.

Button's relevant function:

| Function key   | name    | specification                                        |
|----------------|---------|------------------------------------------------------|
| Login          | Login   | Login the main interface, program connect device and |
|                |         | begin to play video                                  |
| <b>Cancel</b>  | Cancel  | logout program                                       |
| <b>History</b> | history | Login the history record page                        |

5) Click and login the main interface:

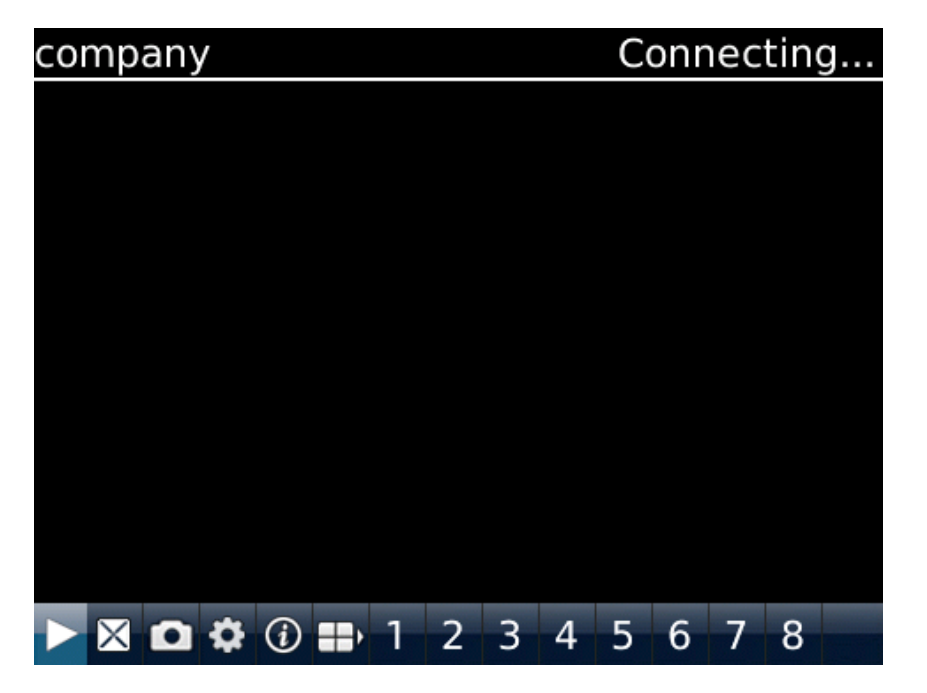

Button's relevant function:

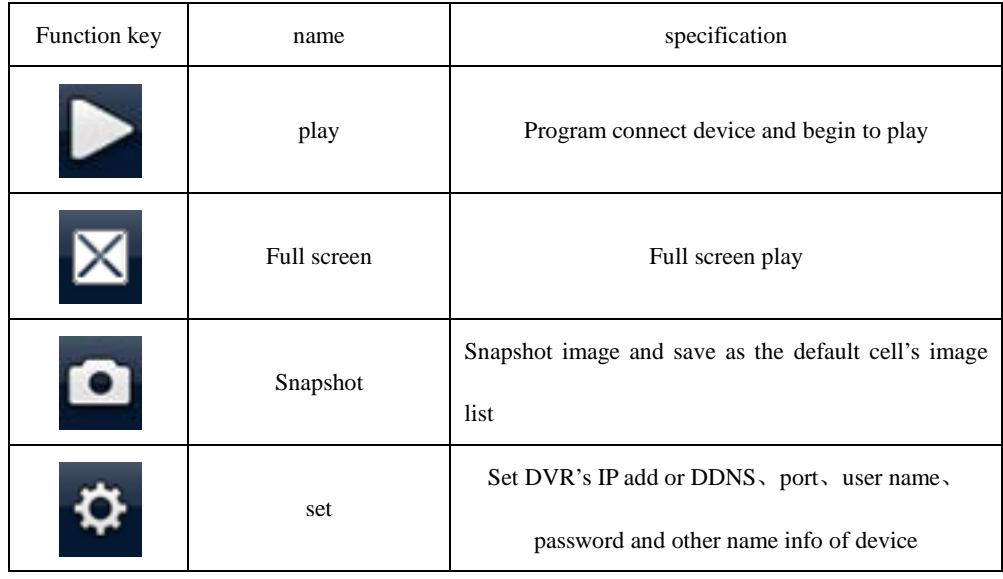

|        | Next group         | Next group                 |
|--------|--------------------|----------------------------|
|        | about              | About information          |
|        | channels selection | To play any channel        |
|        | PTZ control        | Up down left right control |
| ⊕<br>Θ | zoom               | Zoom Far and near          |
| Н      | focus              | Focus long and short       |
|        | iris               | Iris increase and reduce   |

6) Click cancel, Logout program as follows:

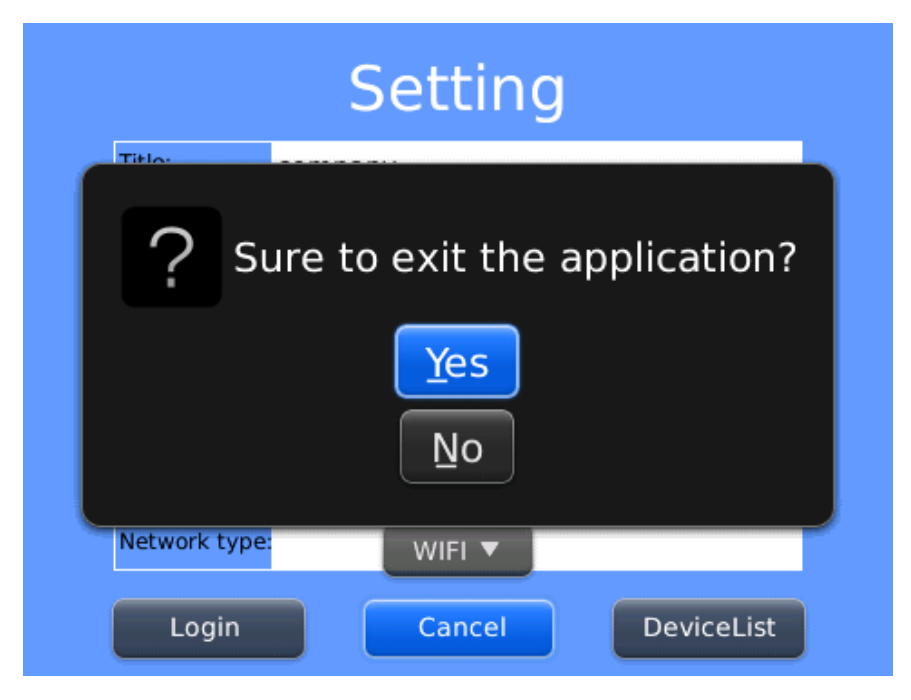

7) Click history record, login history list as follows:

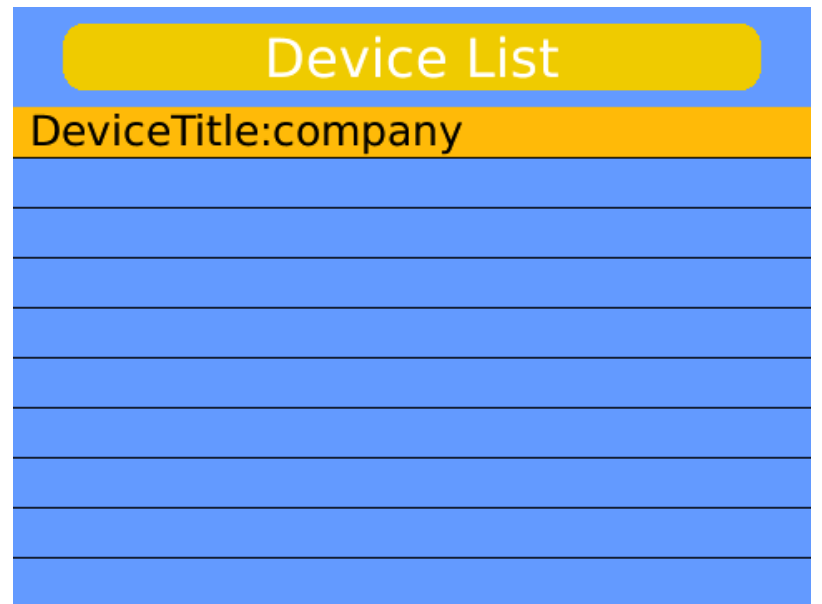

8) Click menu key, the menu will show as follows:

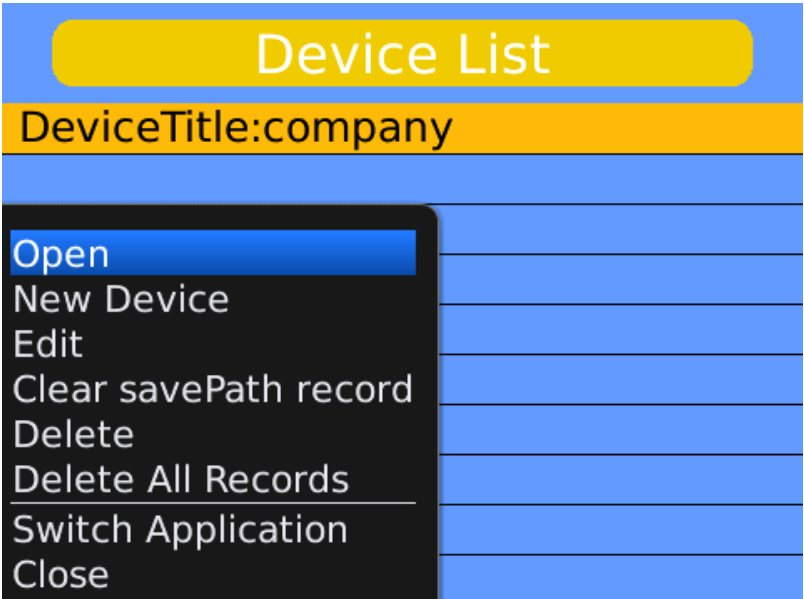

Menu function:

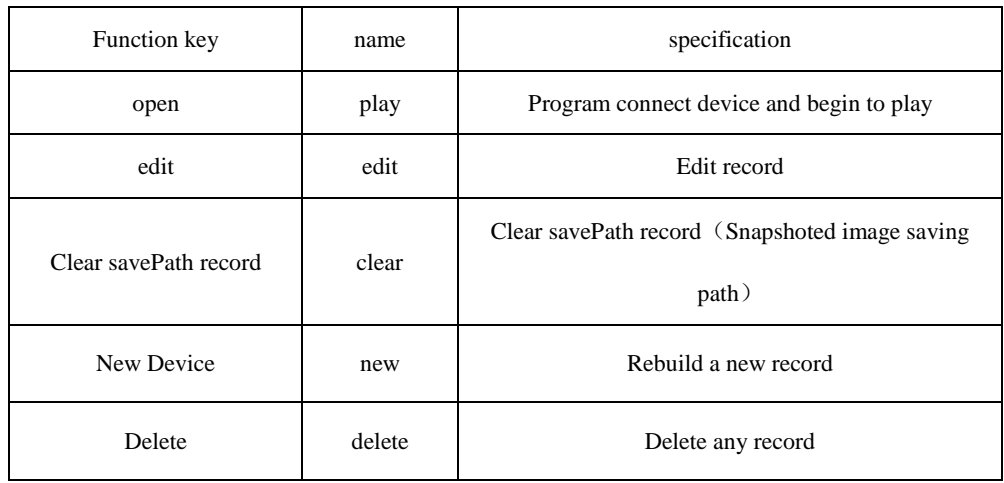

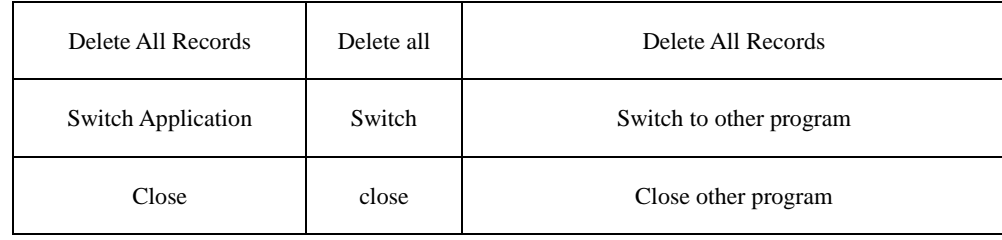

#### 9) video display mode

Typical and full screen mode switch

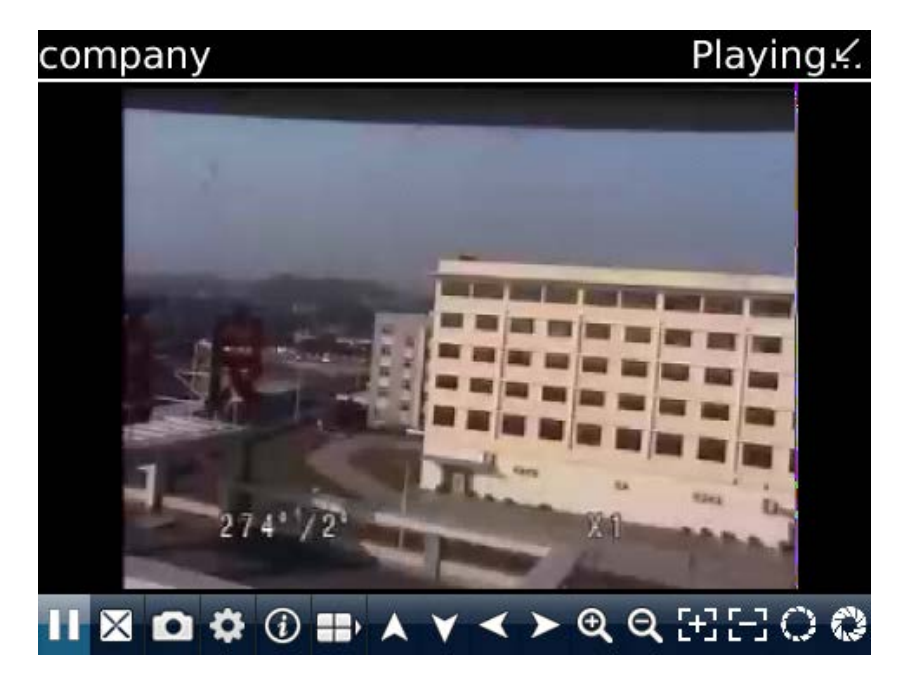

Typical mode

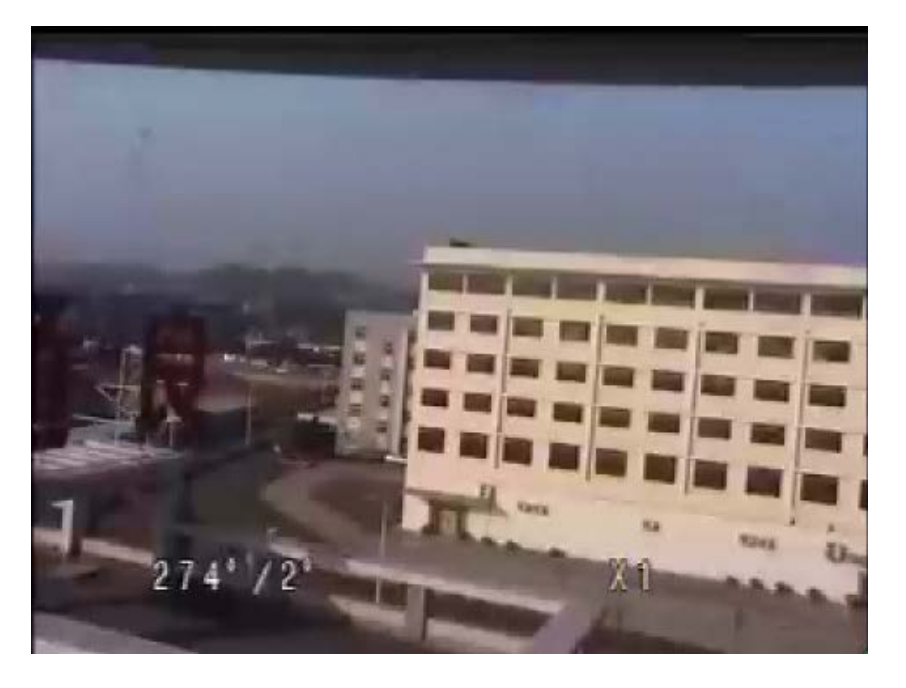

Full screen mode

DVR parameter setting reference for cell phone:

- > resolution: CIF or QCIF;
- $\triangleright$  frame rate: 5-10 frame;
- $\triangleright$  stream type: limited;
- $\triangleright$  stream: 64-256Kb/S.

Note: The above parameters can be adjusted according to the cell phone's capability and the network status, if both of them are good,

the effect will be better. If net status is not very good, please reduce the frame rate appropriately to keep fluency.

## **4 iPhone System**

#### <span id="page-19-0"></span>**4.1 Introduction**

This user guide is mainly applicable to installation and use of monitor software in iPhone.

Main functions and features of iPhone monitor program:

- $\triangleright$  Real time video browse function:
- $\triangleright$  PTZ controlling function (only for PTZ);
- Video footage、pictures screenshots function;
- Alarm function。

Requirement:

Support iOS 3.0 or higher version,that contains Iphone ,ipod touch etc.

#### **4.2 Installation and operating instruction**

1) Run iPhone's App Store program, switch to searching page, click IMSeye in the address bar., then the program install pack will be found and please install that. After installation, the program icon will show as follow:

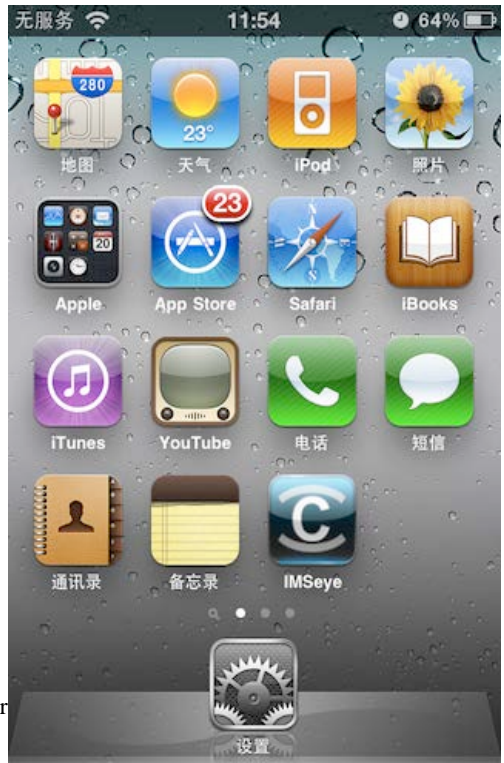

2) Click IMSeye icon. After running pr

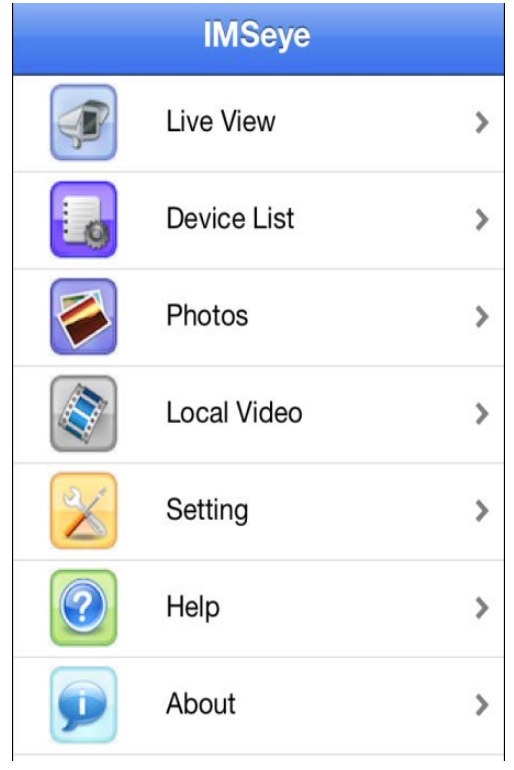

3) Click on the real-time preview, the initial interface below:

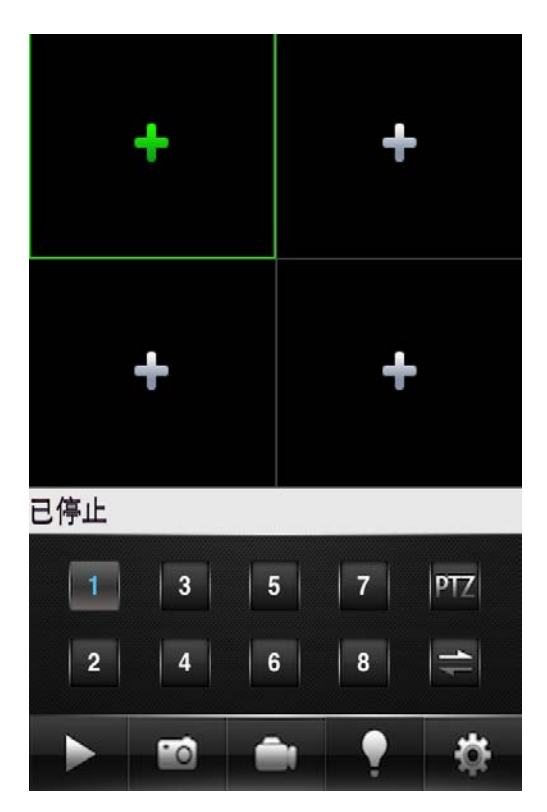

Buttons and functions are as follows:

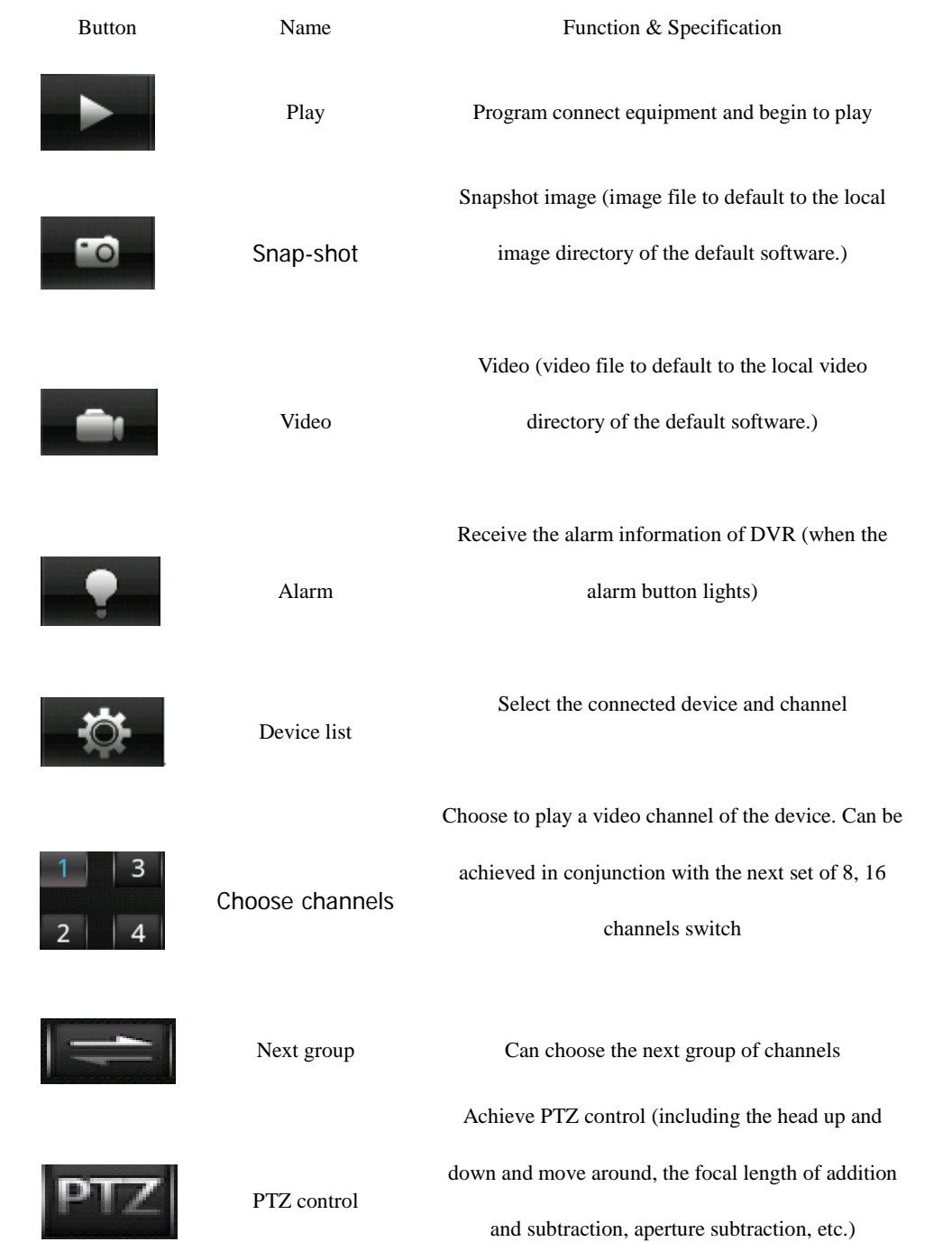

4) For the first time using or need to change the parameter ,please press set button to enter into the parameter setting interface as follows::

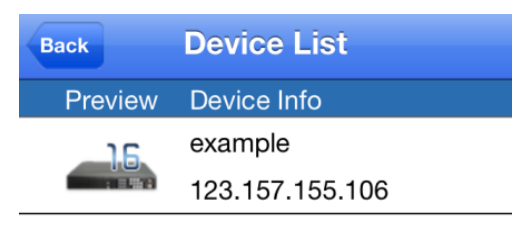

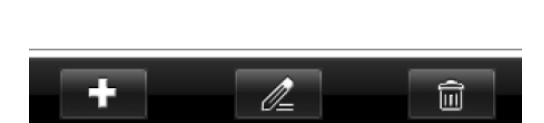

### Explain:

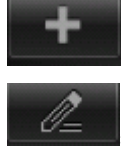

Add to the equipment.

:To modify the device information.

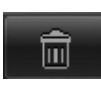

:Remove the existing equipment.

Click to add a device, as shown:

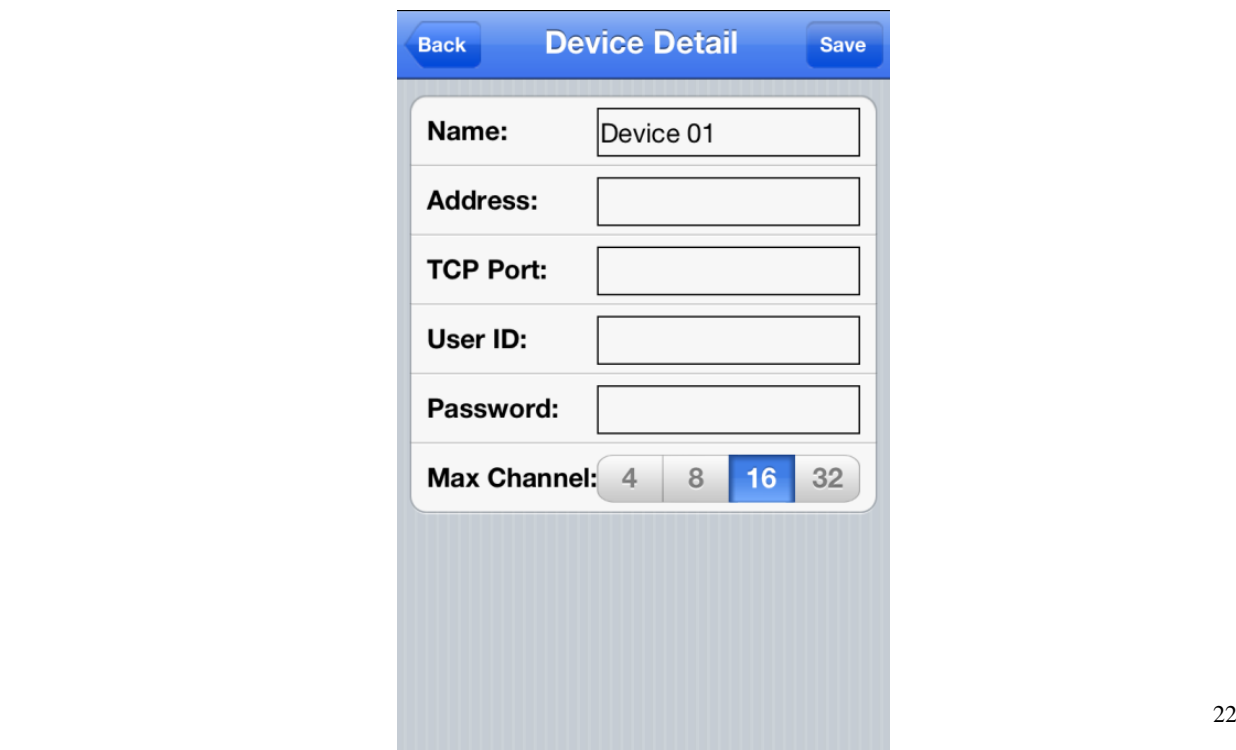

#### Explain:

DeviceName: The alias of the device easy to distinguish between multiple devices. Address: DVR's public network IP add or DDNS. Command Port: DVR's server port. User Name: same as that of the IE port. Password: same as that of the IE port/ Channels: The total number of channels of the device selection. 6) Album to view pictures cut down in the real-time monitoring: Support slide show mode; Pictures display pixels, the size and screenshots; Support picture zoom in and zoom function; 7) Video mode: Video to MP4 mode; Video recording time is displayed; Video playback support fast forward and slow forward and pause function; Click edit, and delete operations on the video。 8) Full-screen playback mode When the cell phone thwart, it will be full screen playing automatically. 9) Channel switching Select the appropriate channel number, the program will open the corresponding channel and automatically play the video. Program by default will display 1--channel, elected in the next set of channel button, channel number will be switched to 5-8,9-12,13-16 cycle switch. DVR parameters setting reference for cell phone: > resolution: CIF or QCIF;  $\triangleright$  frame rate: 5-10 frame;  $\triangleright$  stream type: limited;

 $\triangleright$  stream: 64-256Kb/S.

Note: The above parameters can be adjusted according to the cell phone's capability and the network status, if both of them are good, the effect will be better. If net status is not very good, please reduce the frame rate appropriately to keep fluency.

### **5 Windowsmobile System**

#### **5.1 Introduction**

This user guide is mainly applicable to installation and use of monitor software in Windowsmobile system mobile phone..

Main functions and features of Windowsmobile monitor program:

- $\triangleright$  Real time video browse function:
- $\triangleright$  PTZ controlling function (only for PTZ)

Requirement:

Support windowsmobile system 2003 version or above.Only support touch screen version currently.

#### **5.2 Install and operating instruction**

1) Copy the IMSeyesetup.cab to windows mobile cell phone across the data line

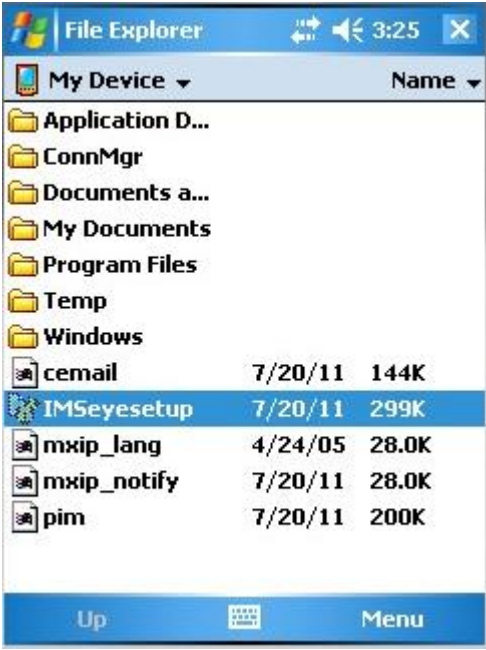

2) Find IMSeye setup.cab in the appointed list, double click to install, the program icon will show under (program) path after

install

3) Click IMSeye program icon, the original interface will be as follows after running program:

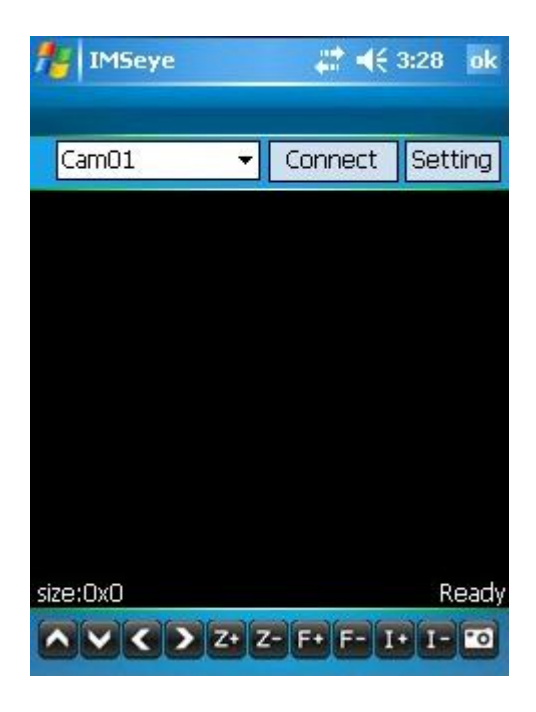

Button relevant function as follows:

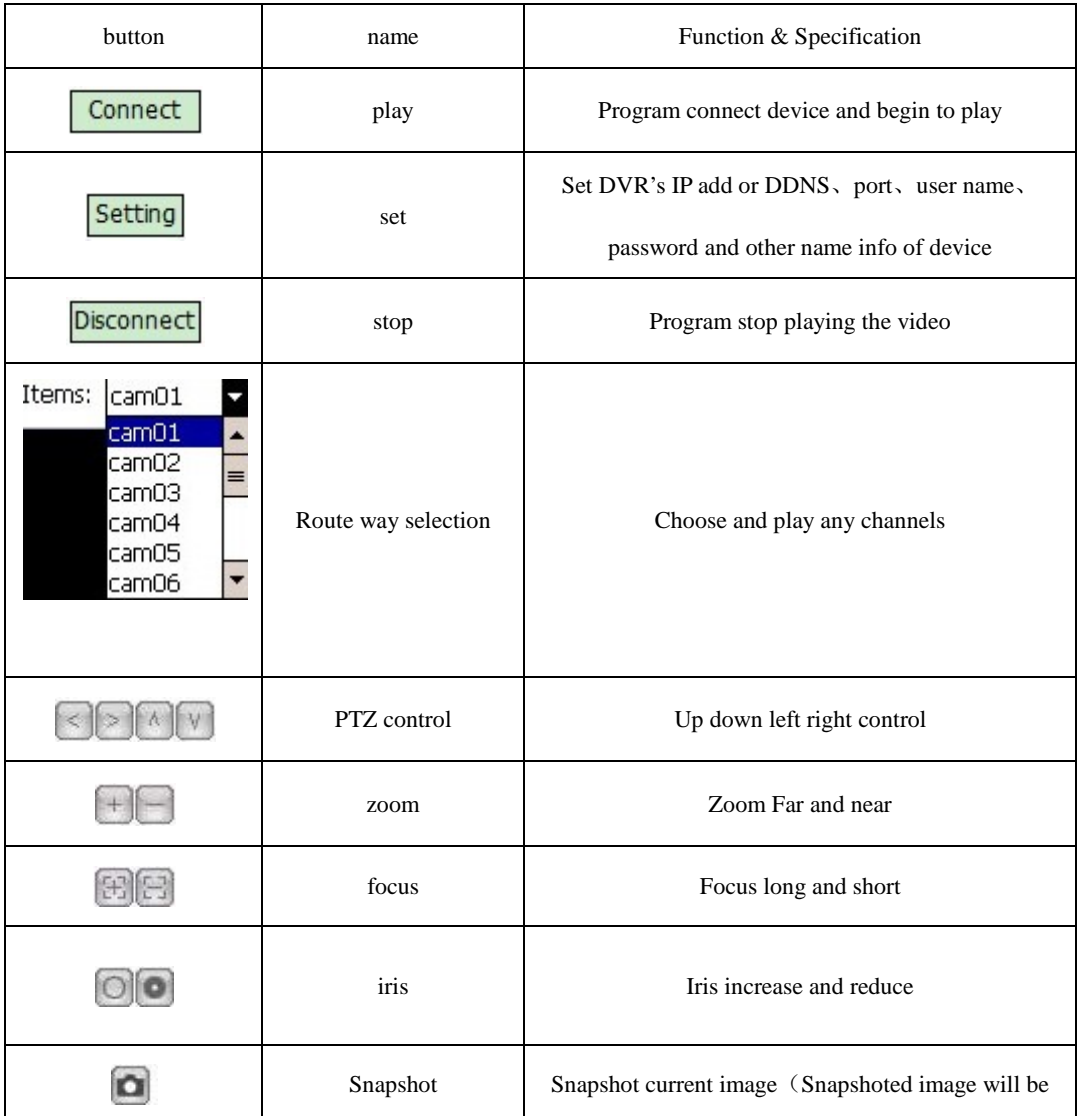

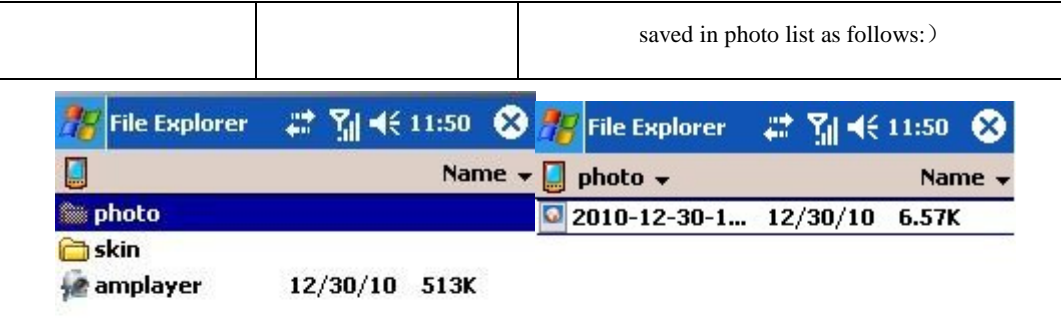

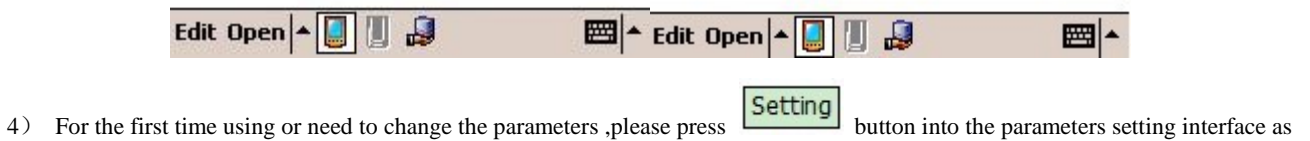

follow:

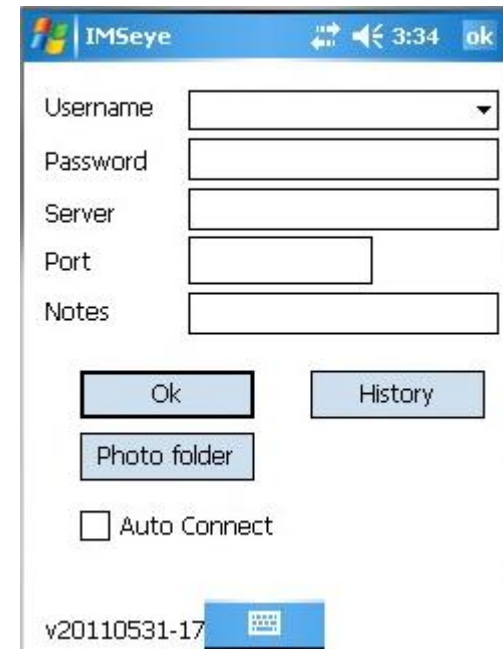

User name (User name): The same as that of IE port

Password (Password): The same as that IE port

Server address (Server): DVR's public network IP address or DDNS

Server port (Port): Server port of DVR's setting

Device name (Notes): To differentiate multi-devices

Press Photo folder button to login the list of snapshoted image

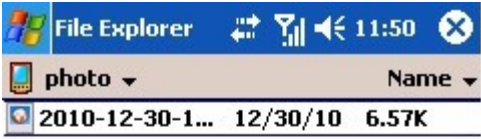

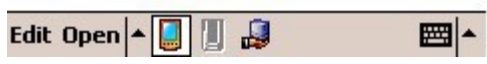

Press **History** button to login the history record page.

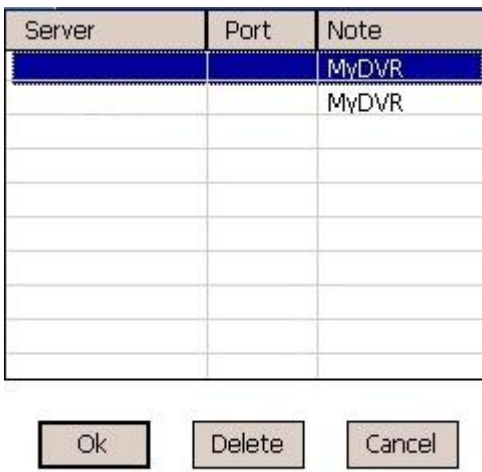

Choose the useless record, press "Delete" button to delete relevant item.

Choose any record and click [OK] button to back to the setting interface.

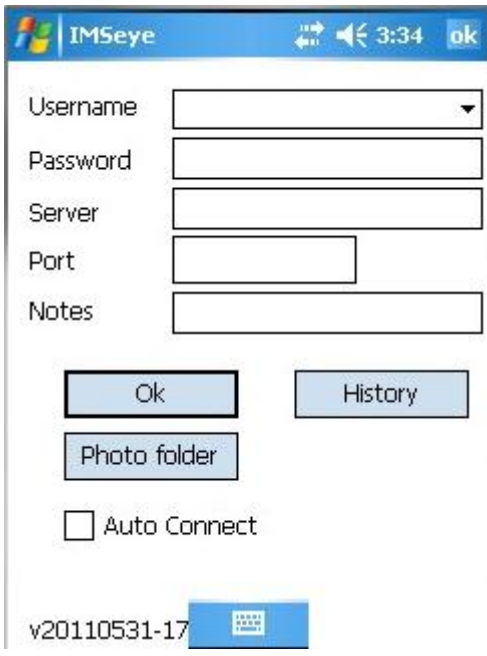

Then press [OK] button to login the connect interface

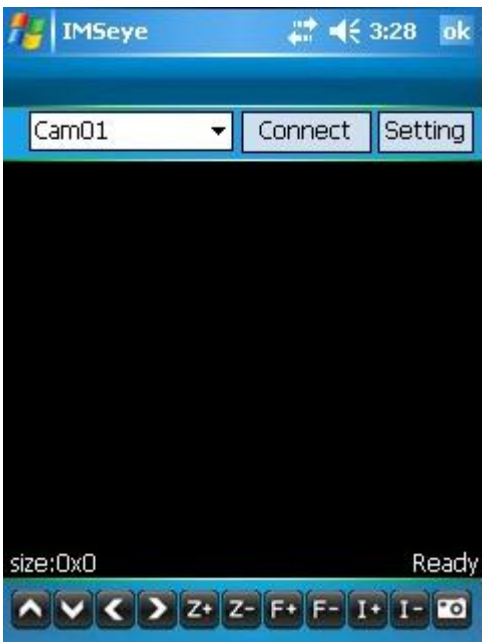

The display menu will appear after successful connection

5) Video display mode

Typical and full screen mode switch

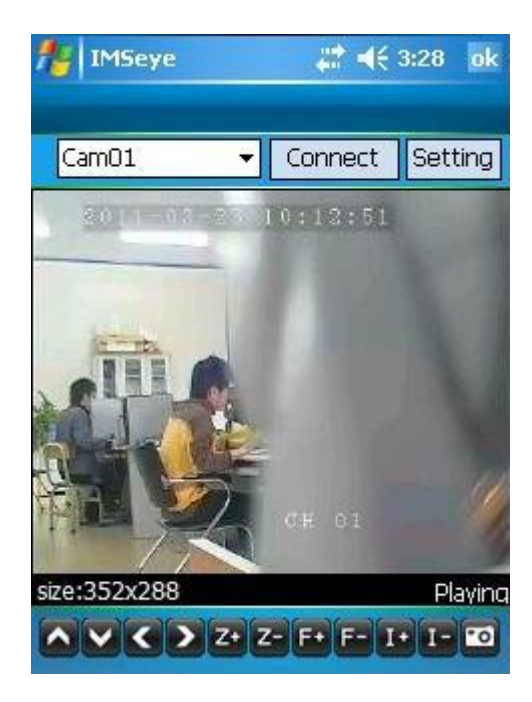

Click **Disconnect** button to stop browsing

It will switch to be full screen mode when you click the playing image.

Click the full screen playing image, it will switch to be typical playing mode

6) Route way switch

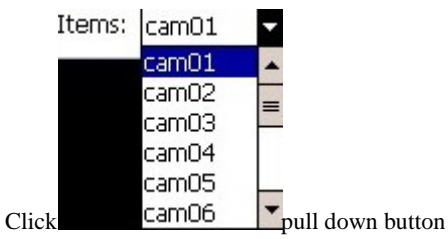

Choose the relevant channels No., program will play the relevant channel automatically

DVR parameters setting reference:

- $\triangleright$  resolution: CIF or QCIF;
- > frame rate: 5-10 frame;
- $\triangleright$  stream type: limited;
- $\triangleright$  stream: 64-256Kb/S.

Note: The above parameters can be adjusted according to the cell phone's capability and the network status, if both of them are good,

the effect will be better. If net status is not very good, please reduce the frame rate appropriately to keep fluency.

# **5 Support phone models**:

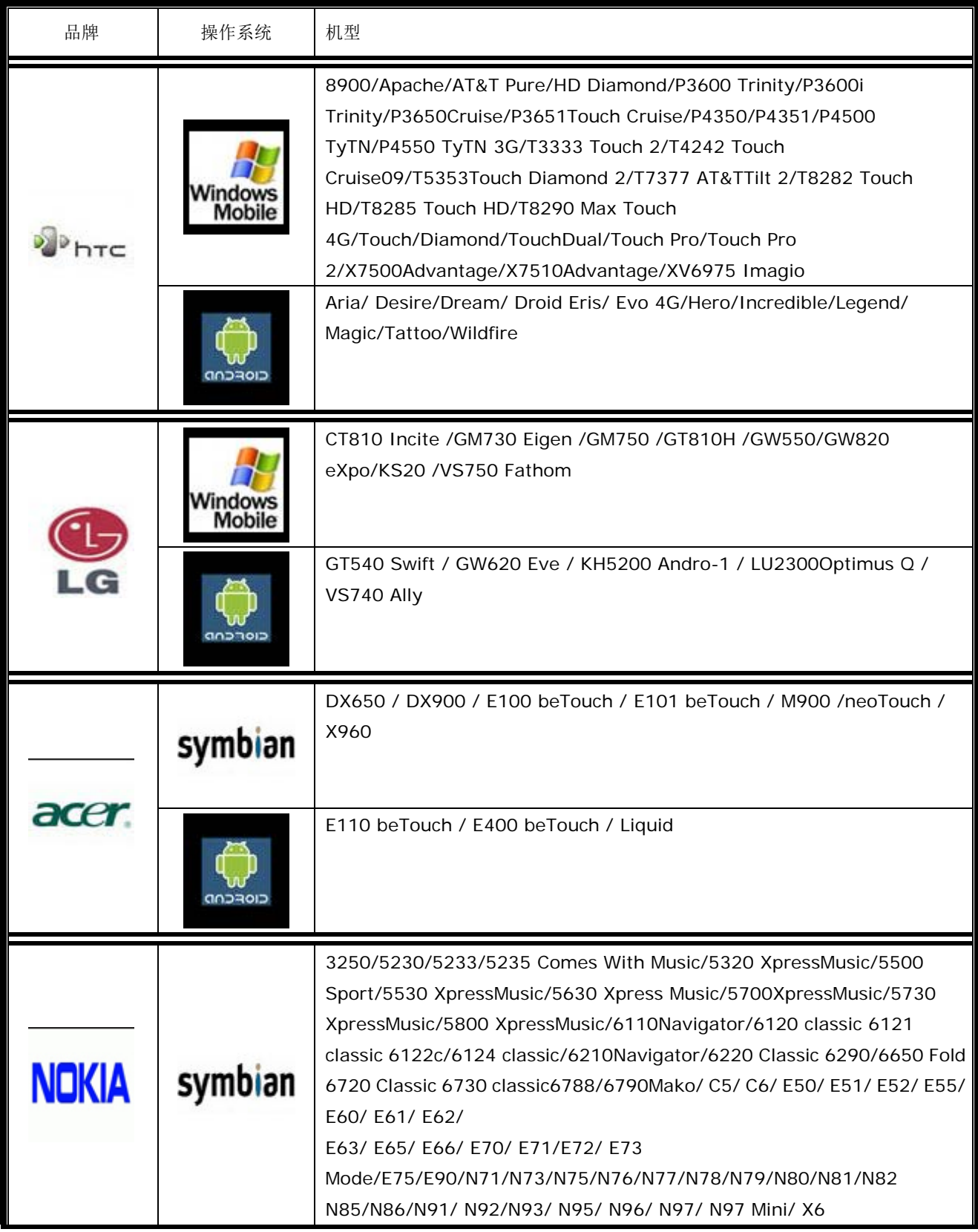

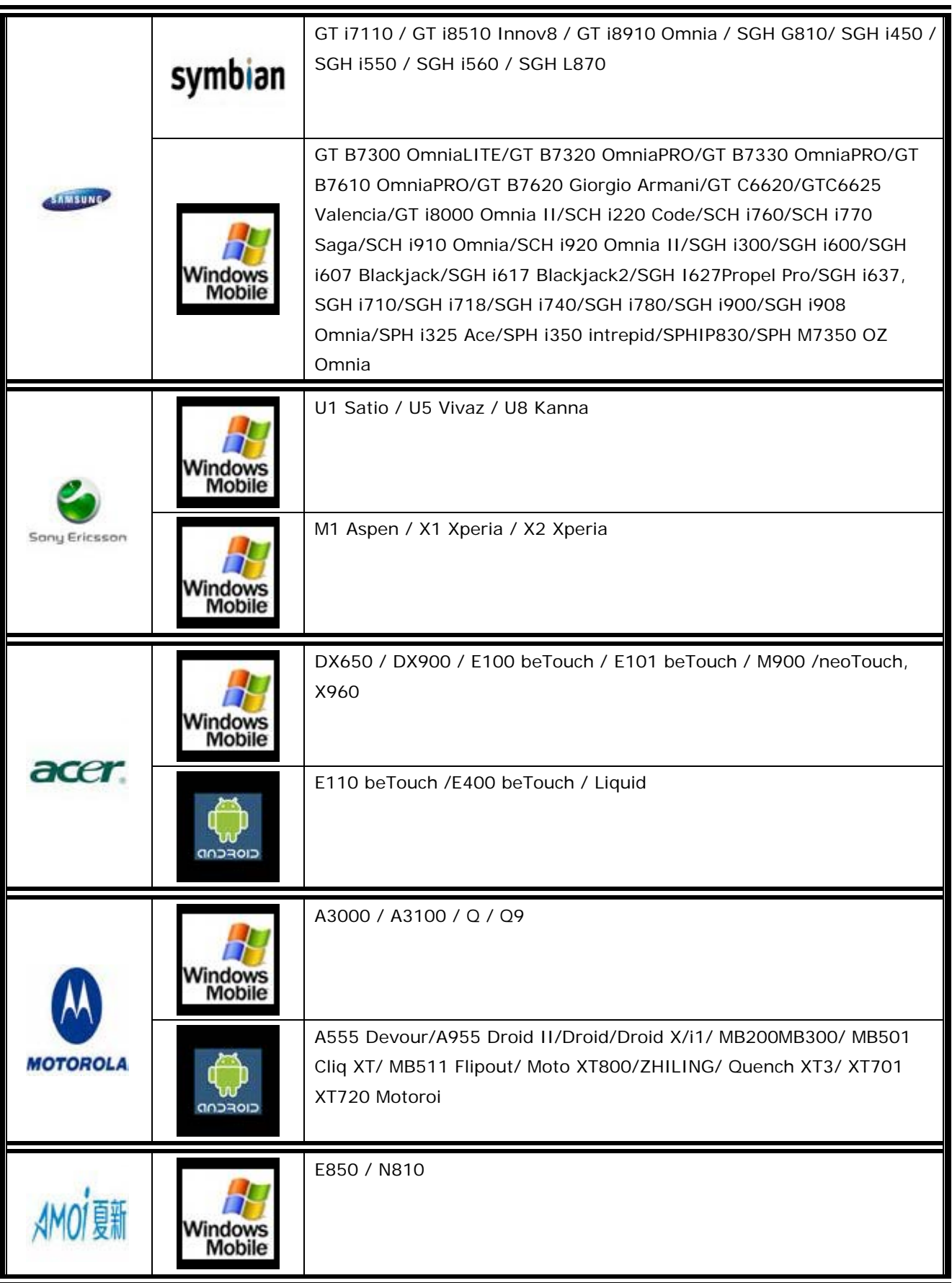

![](_page_32_Picture_50.jpeg)

![](_page_33_Picture_50.jpeg)

![](_page_34_Picture_34.jpeg)

![](_page_35_Picture_38.jpeg)